# **Mapping discarded needles in Fusion Tables Tutorial**

In the previous tutorials, we've learned how to [turn pivot tables into heat](http://davidmckie.com/Mapping%20Ottawa%20Crime%20Rate%20Tutorial.pdf)  [maps](http://davidmckie.com/Mapping%20Ottawa%20Crime%20Rate%20Tutorial.pdf) and [place colour code geographic points using markers](http://www.davidmckie.com/Tutorial%20for%20analyzing%20and%20mapping%20contaminated%20sites%20data.pdf) that Fusion Tables recognizes.

The rational for this tutorial using discarded needles reported to the city of Ottawa is to show how you can map the locations were city inspectors found the needles, and then show the hot spots on a heat map. We will then use the same data set for a tutorial in Tableau to show you how you can use the same data set to create yet a third visualization.

First a word about discarded needles data. Obtained using the city of [Ottawa's Freedom-of-Information Act,](http://ottawa.ca/en/city-hall/your-city-government/access-information-and-privacy) it's a subset of a larger [database](http://data.ottawa.ca/en/dataset/2014-311-monthly-service-request-submissions)  [of 311 calls](http://data.ottawa.ca/en/dataset/2014-311-monthly-service-request-submissions) on the city of Ottawa's open data website. The difference here is that this data base contains exact addresses where city inspectors with Ottawa's property standards branch picked up discarded needles. The specific address allow us to create a heat map -- something we can also do with the city's data on its website because the categories are broken down by ward -- and place the locations on a map.

[CBC News a](http://www.cbc.ca/news/canada/ottawa/more-discarded-needles-being-found-in-ottawa-s-suburbs-1.2572573)nd the [Toronto Star](http://www.thestar.com/news/gta/2013/08/15/toronto_data_reveals_hundreds_of_discarded_syringes.html) have used this data to tell stories.

So let's get started.

- 1) Download the discarded syringe table by clicking [here.](http://www.davidmckie.com/Discarded%20syringe%20table%20for%20FT_final.xlsx)
- 2) Copy the table in the master worksheet, paste it in a new worksheet named "WorkingCopy".
- 3) Insert a column to the right of the "Date" column and call it "Year.

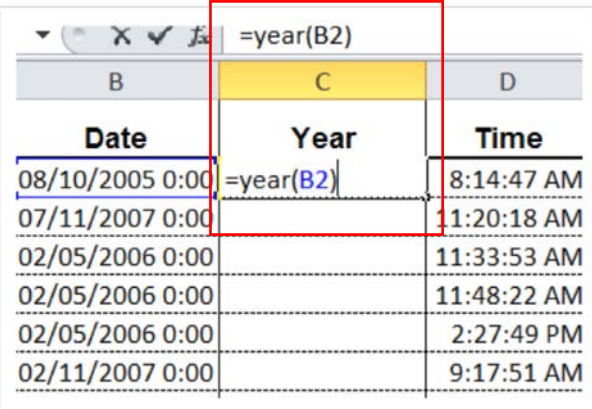

4) Use the "Year" function to pull the year out of the date column.

5) Before copying the formula to the bottom of the table, be sure to format the value as "General".

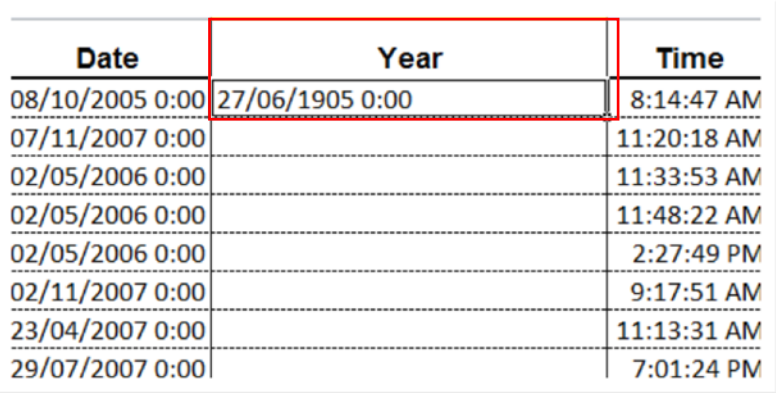

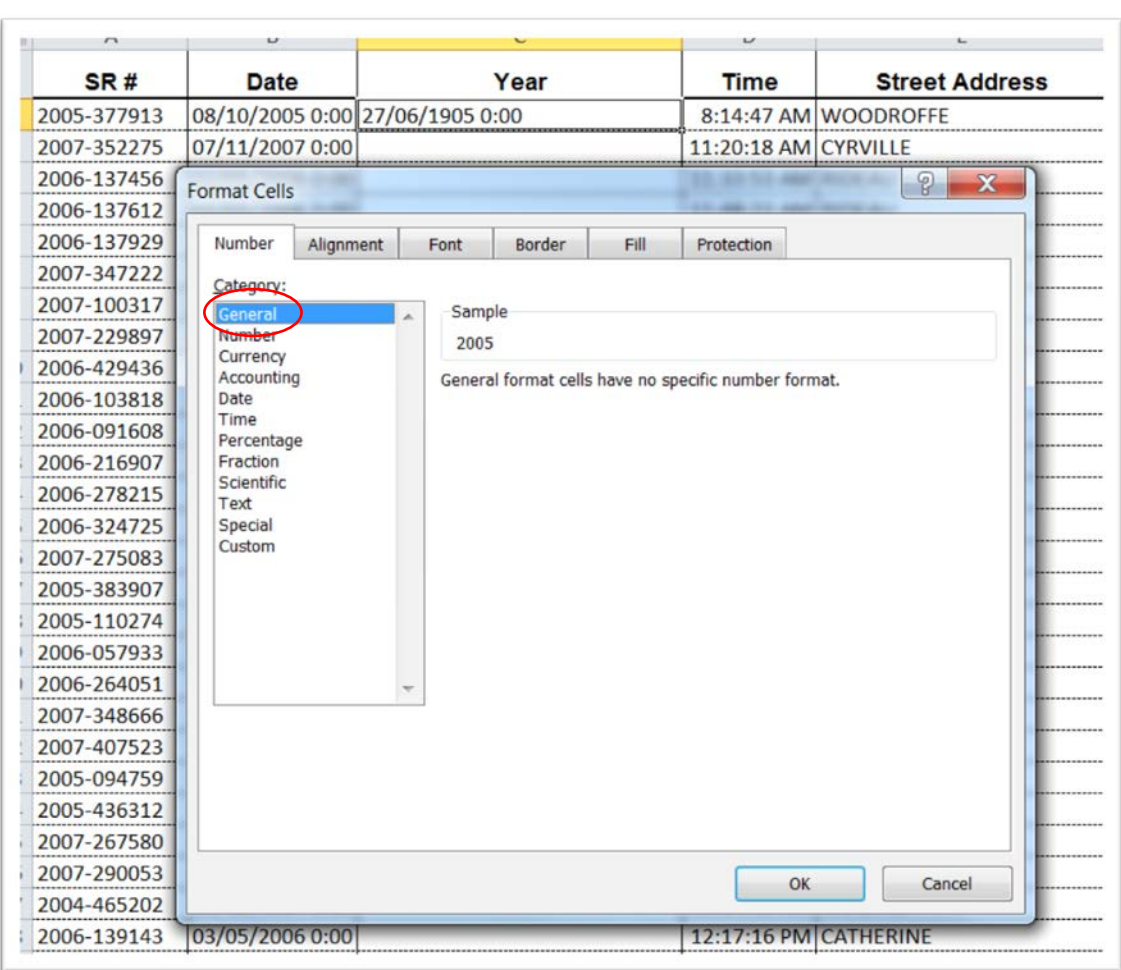

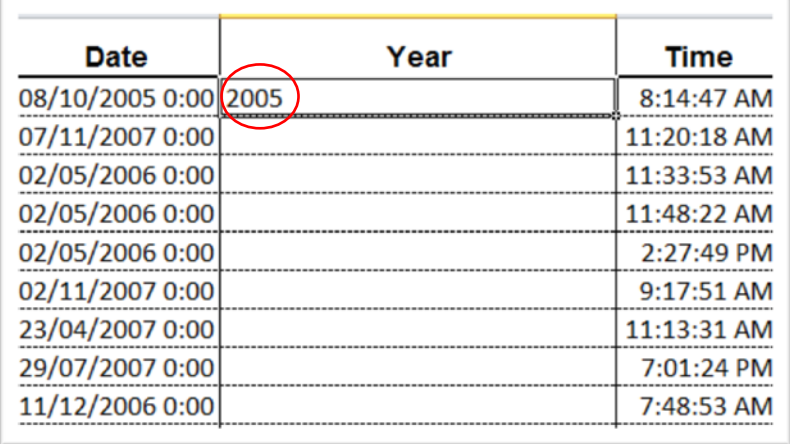

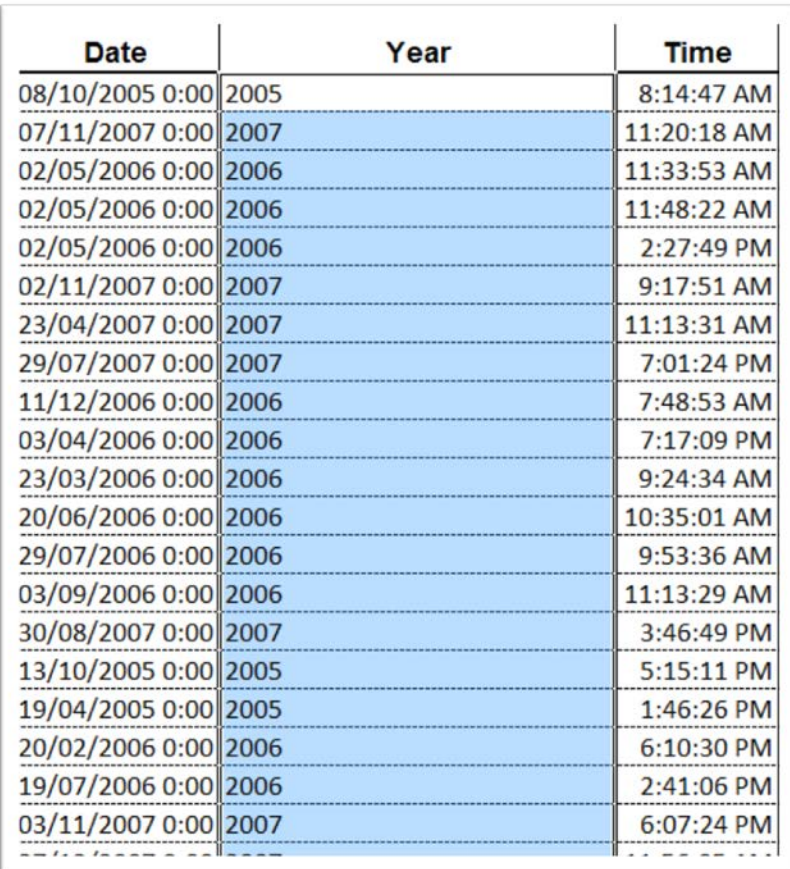

- 6) Highlight the "Call Description" column and insert a column to the left.
- 7) Call it "Address\_New".
- 8) We'll use a concatenation function (pages 96 to 97 in our textbook) to combine the columns E,F and G. We must combine the address information because Fusion Tables needs a whole address in order to place the locations on a map.

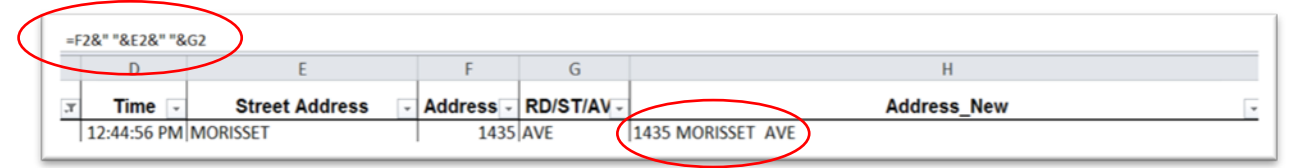

9) Notice the space between the quotation marks. Translated into English, the function in the screen shot above means that we have used the ampersand  $\langle \& \rangle$  to combine the bits in the three columns, separated by spaces to make the addresses easier to read.

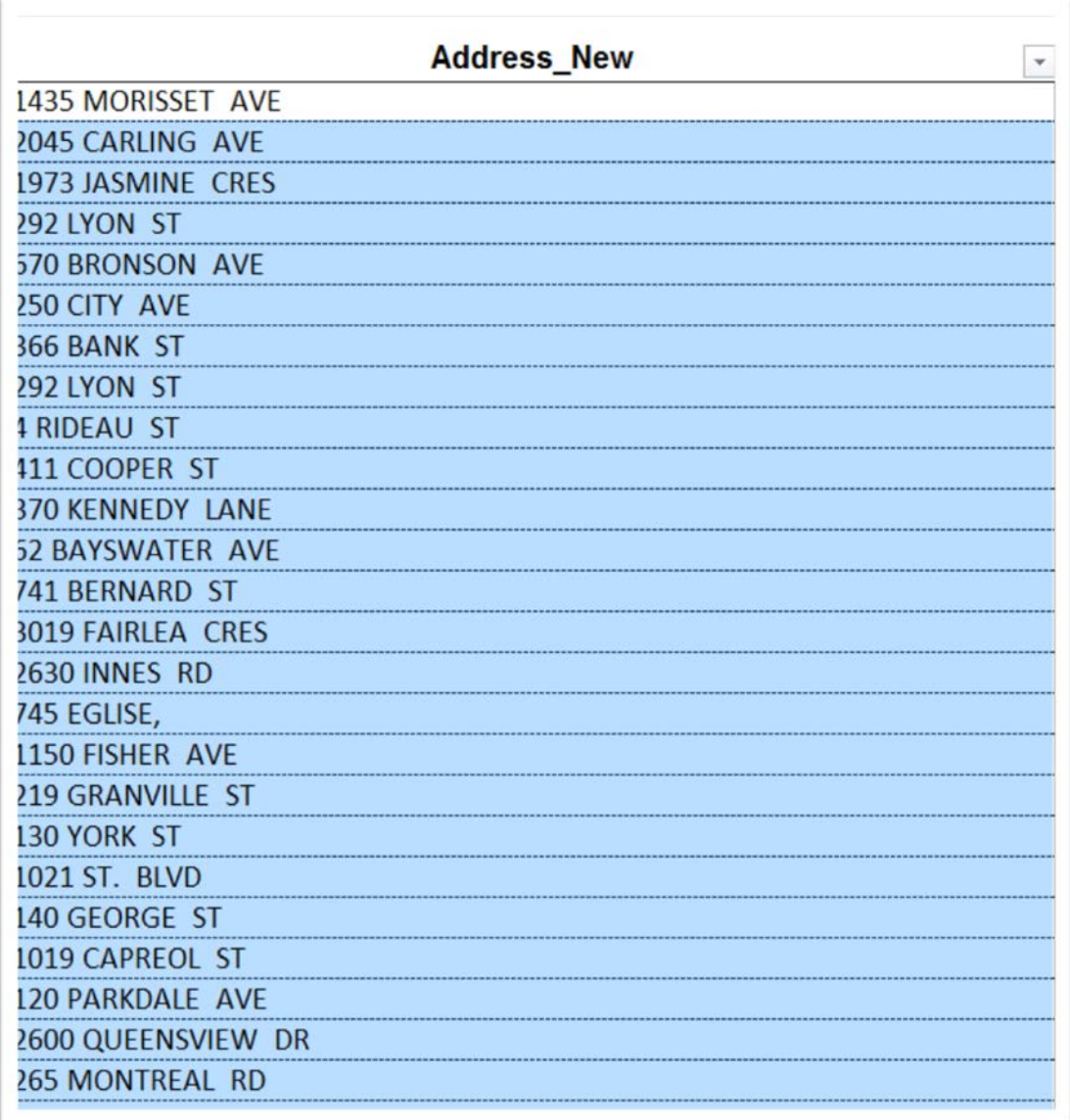

- 10) We're almost there. But Google's Fusion Tables needs a bit more information to ensure that these addresses get placed in Ottawa and not some other city that may have a similar address.
- 11) So let's add a new field to the right of "Address\_New", and call it, "Address\_For\_FT".

12) We will use a variation of the concatenation function to add the city, province and country to each address.

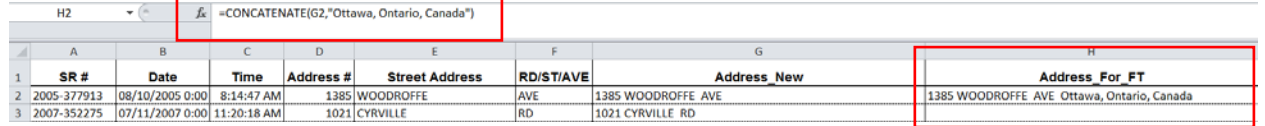

13) Make sure "Ottawa, Ontario, Canada" is within quotation marks, as you can see in the screenshot above.

### 14) Copy to the bottom.

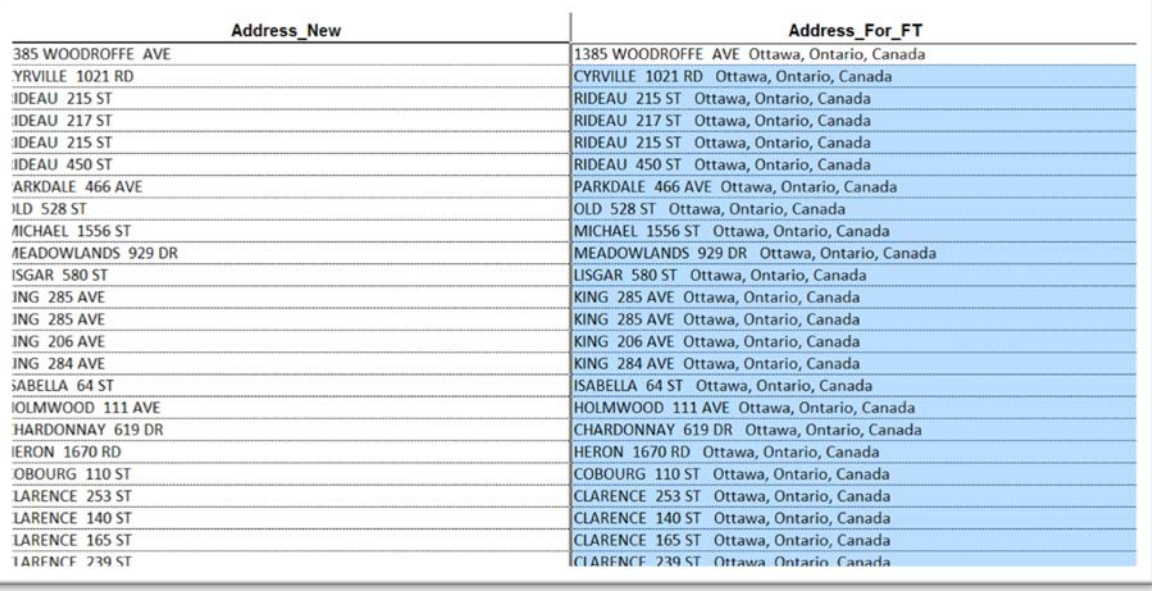

## 15)

16) Now let's pull the numbers out of the "Ward" column,

allowing us to merge the ward number with the similar column the Ward **KML** file we already have uploaded to our Google Drive.

17) We'll use the "Text to Columns" option to separate the

numbers.

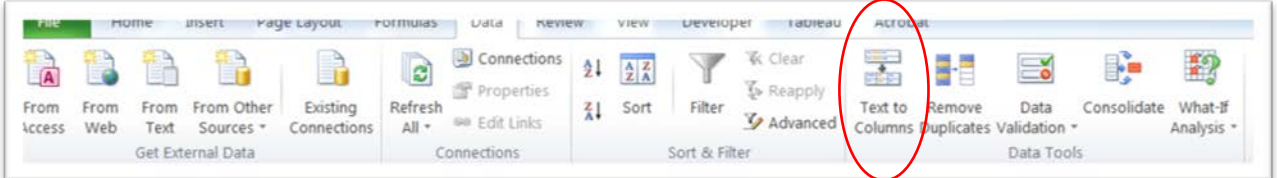

18) Highlight the "Ward" column, and click on the "Text to Columns" option (covered on pages 97 and 98 of the textbook).

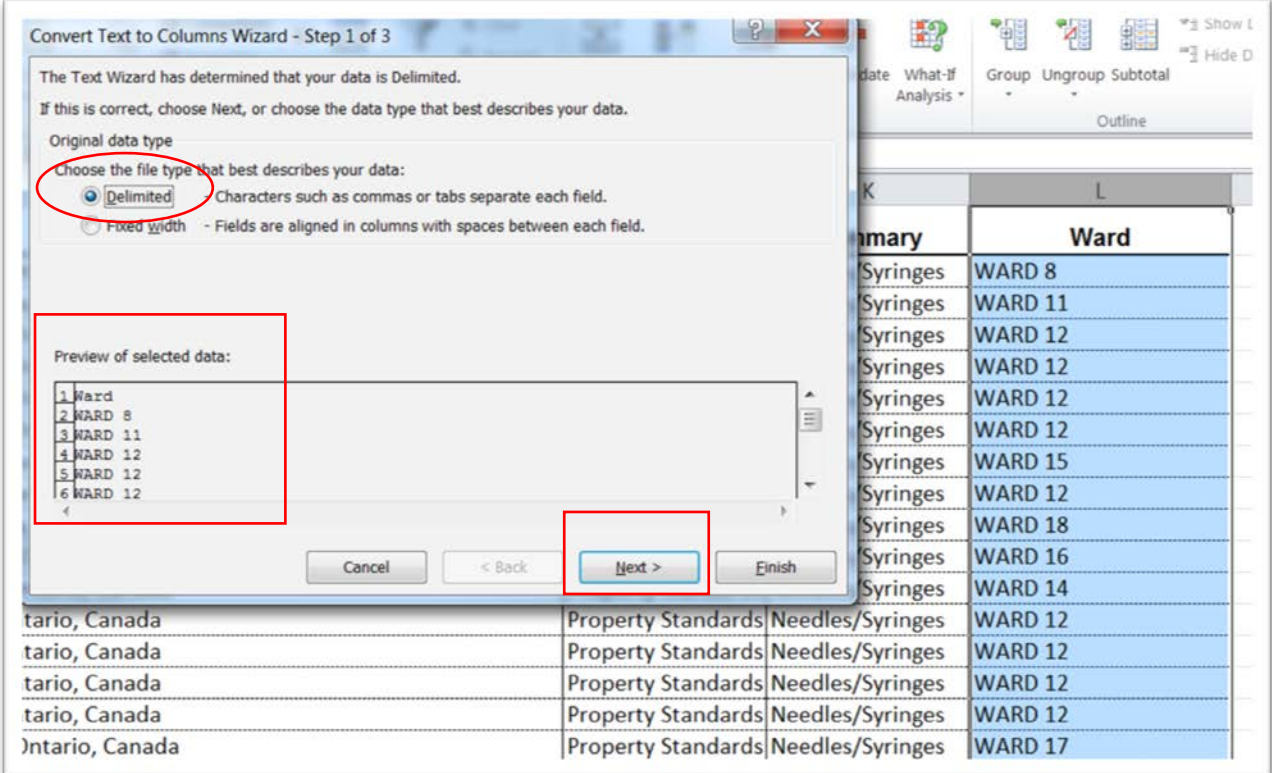

19) Excel considers it a "delimited" file because a space separates the name "WARD" from the number.

- 20) Choose the "Next" tab.
- 21) Excel will always default to "Tab".

22) We want space, so check that box.

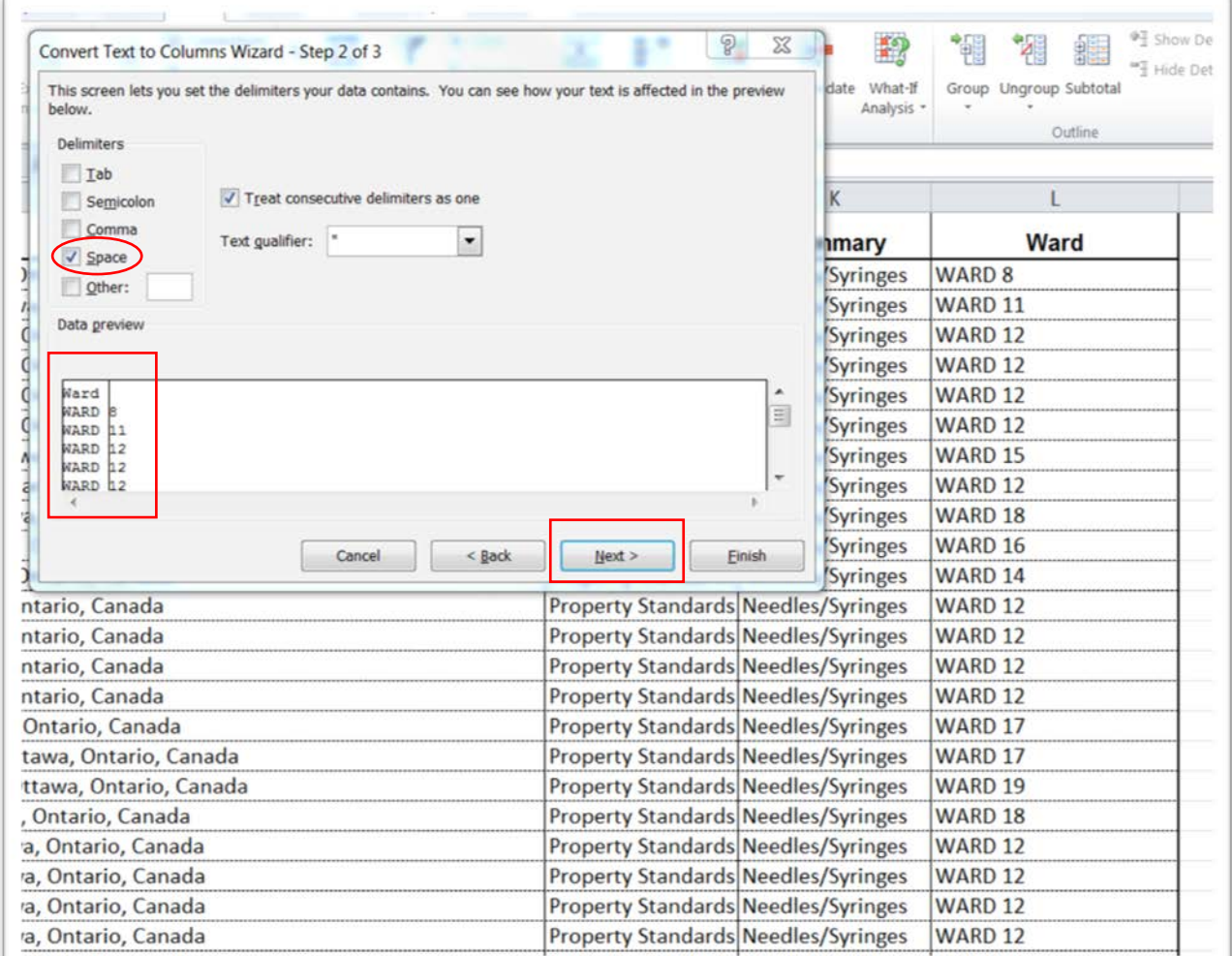

23) This tells Excel where to create a new column.

24) Select "Next" and then "Finish".

|                                            |                                                                               |                    | M |
|--------------------------------------------|-------------------------------------------------------------------------------|--------------------|---|
| <b>Call Description</b>                    | <b>Summary</b>                                                                | <b>Ward</b>        |   |
| <b>Property Standards Needles/Syringes</b> |                                                                               | <b>WARD 8</b>      |   |
| Property Standards Needles/Syringes        |                                                                               | WARD <sub>11</sub> |   |
| Property Standards Needles/Syringes        |                                                                               | WARD <sub>12</sub> |   |
| <b>Property Standards Needles/Syringes</b> |                                                                               | WARD <sub>12</sub> |   |
| Property Standards Needles/Syringes        |                                                                               | WARD <sub>12</sub> |   |
| Property Standards Needles/Syringes        |                                                                               | WARD <sub>12</sub> |   |
| <b>Property Standards Needles/Syringes</b> |                                                                               | WARD <sub>15</sub> |   |
| <b>Property Standards Needles/Syringes</b> |                                                                               | WARD <sub>12</sub> |   |
| Pro<br><b>Microsoft Excel</b>              |                                                                               | X                  |   |
| Pro<br>Prol<br>Pro<br>Pro<br>Pro           | Do you want to replace the contents of the destination cells?<br>OK<br>Cancel |                    |   |
| <b>Property Standards Needles/Syringes</b> |                                                                               | <b>WARD 12</b>     |   |
| <b>Property Standards Needles/Syringes</b> |                                                                               | WARD <sub>17</sub> |   |

25) Excel wants to know if it's okay for the new column containing the numbers to replace the contents in the adjacent cellS. In this case it's fine, because the column is blank. This might not be the case if we were using the "Text to Column" option in the middle of a table with columns on either side.

#### 26) Select the "OK" tab.

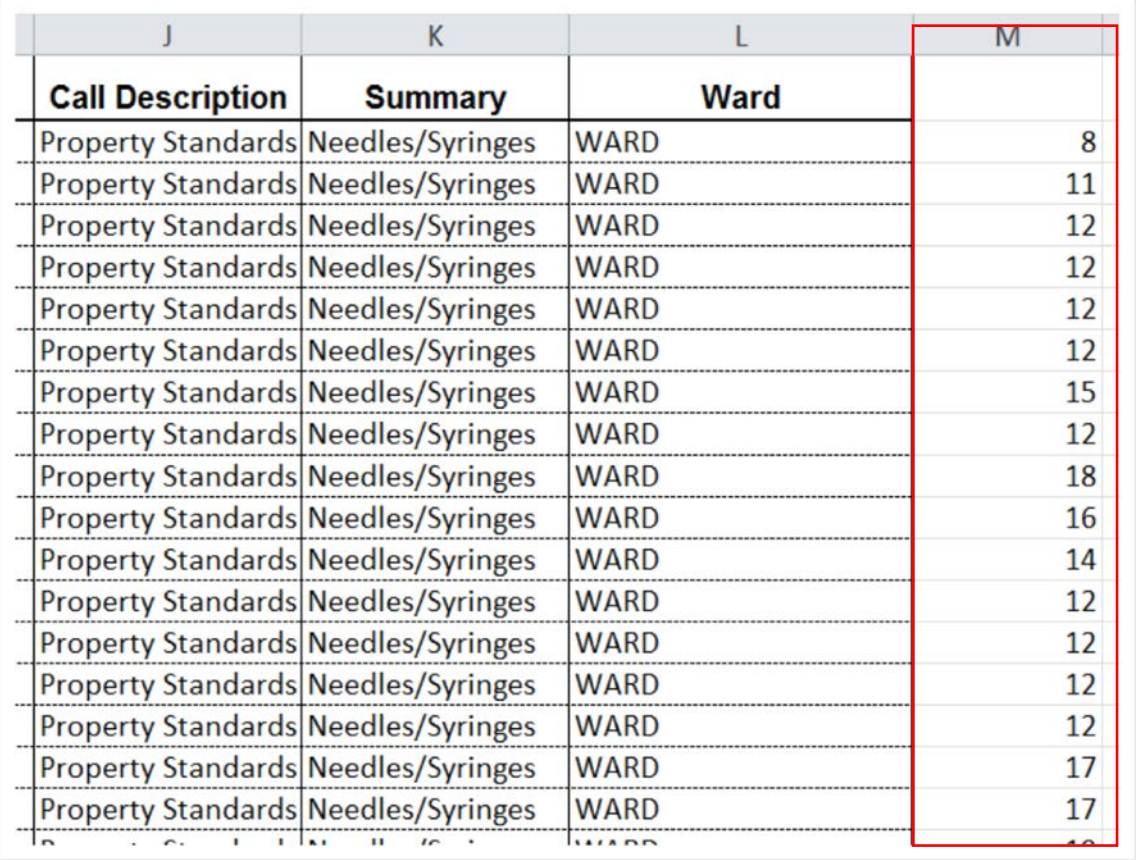

27) Label column M "Ward\_No."

28) This is the column we'll merge with the corresponding column in the Ward KML file to create a heat map.

- 29) But first, we're going to plot the individual addresses in the "Address\_For\_FT" column on a map.
- 30) To make the data set manageable for readers, let's select the two most recent years, 2012 and 2013, which, when sorting column B in descending order, tell us that the most recent date is Sept. 12, 2013.

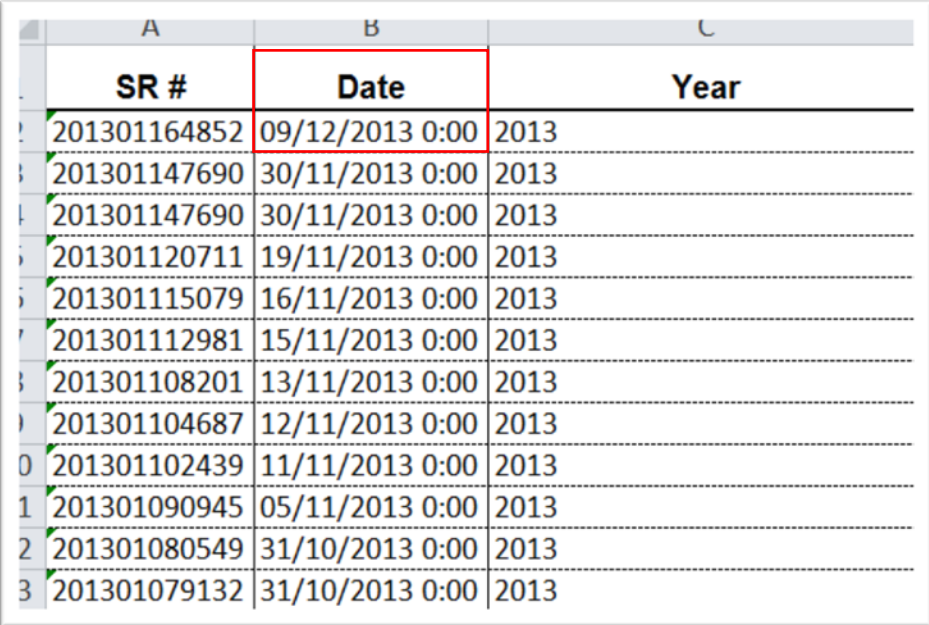

31)

32) Filter the table for the years 2012 and 2013, giving us 272 records out of a total of 911.

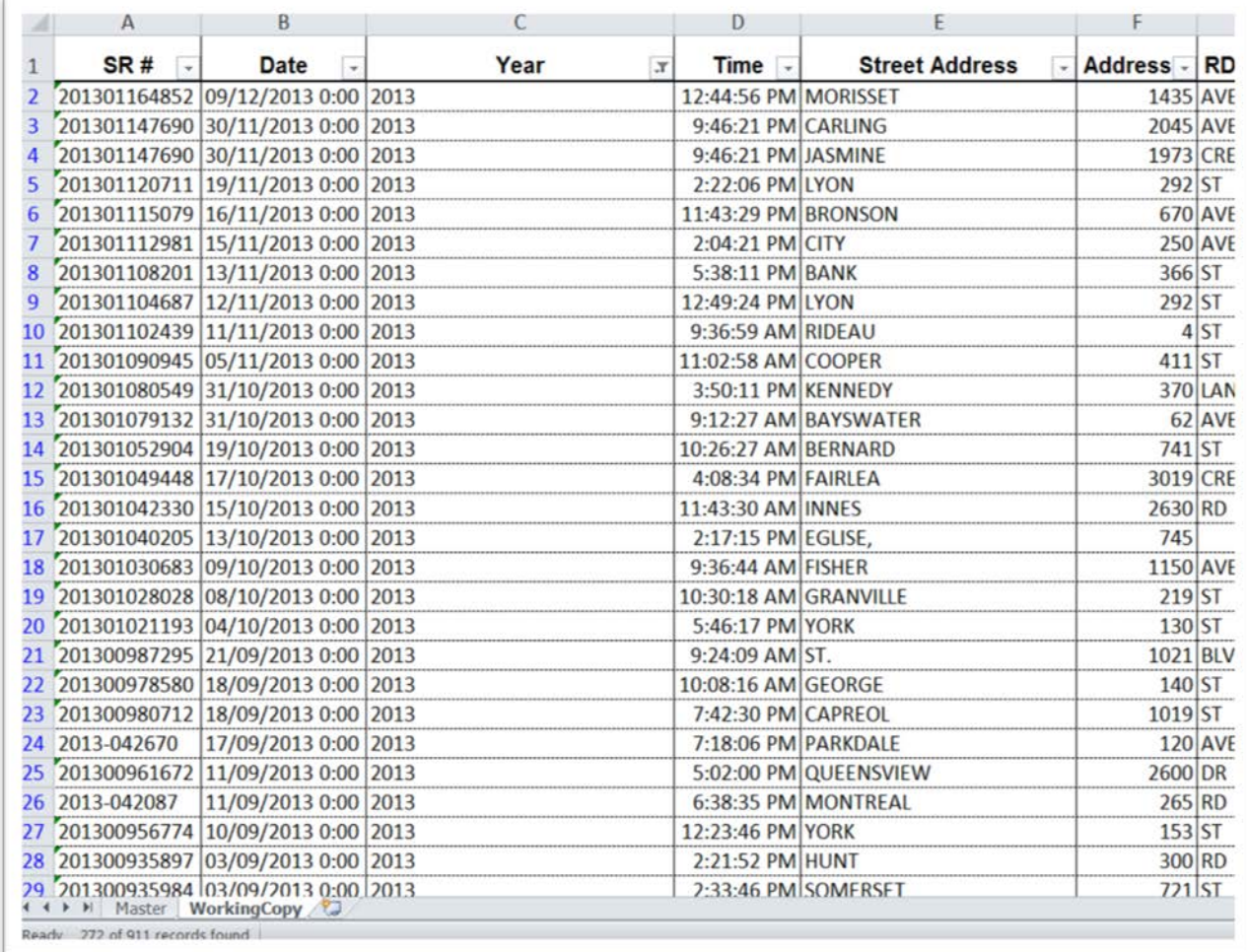

- 33) Select the filtered table, copy and paste it into a new worksheet, which you can call "SyringesforFT".
- 34) Label the worksheet "Syringes". (NOTE: MAKE SURE THAT YOU CREATE A NEW WORKSHEET FOR THIS TABLE. FUSION TABLES CAN ONLY HANDLE WORKBOOKS WITH SINGLE WORKSHEETS. IF YOU FORGET TO DO THIS, THEN FUSION TABLES WILL DEFAULT TO THE FIRST WORKSHEET IN THE WORKBOOK.)

35) Upload the file to Fusion Tables.

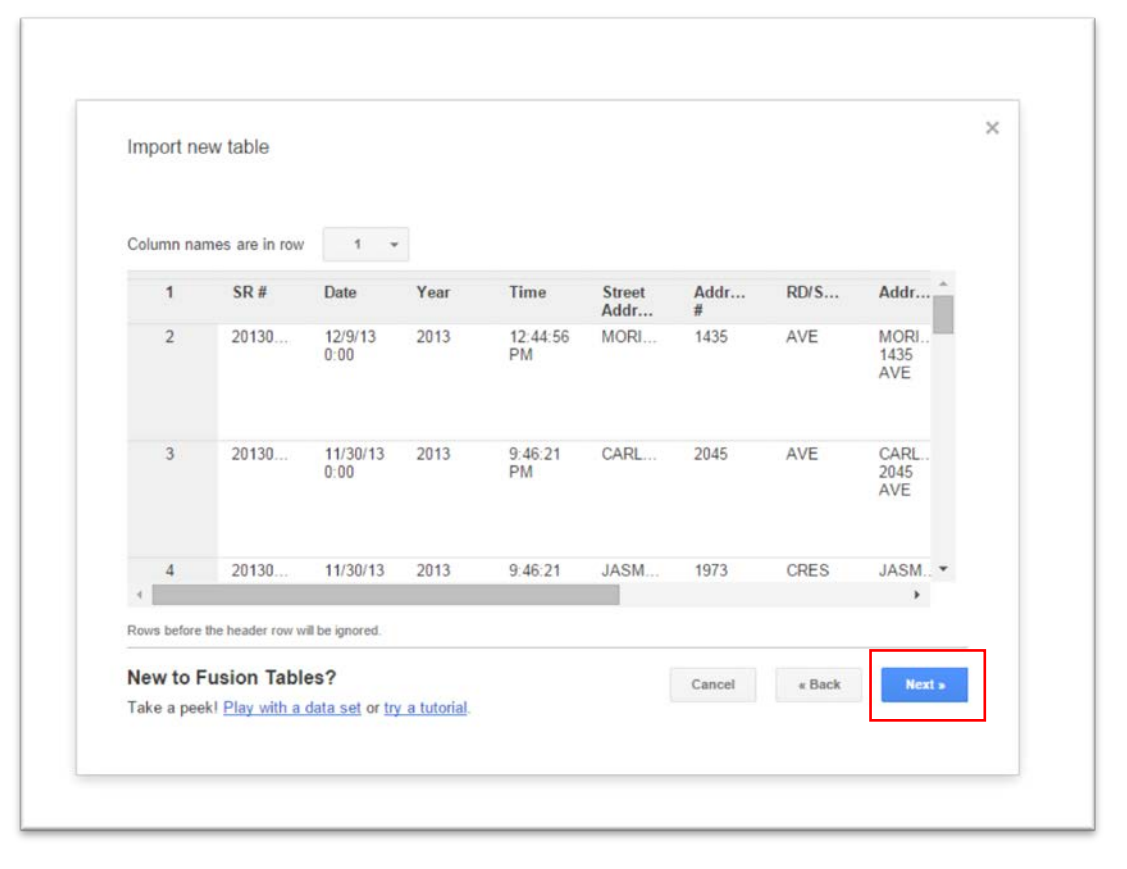

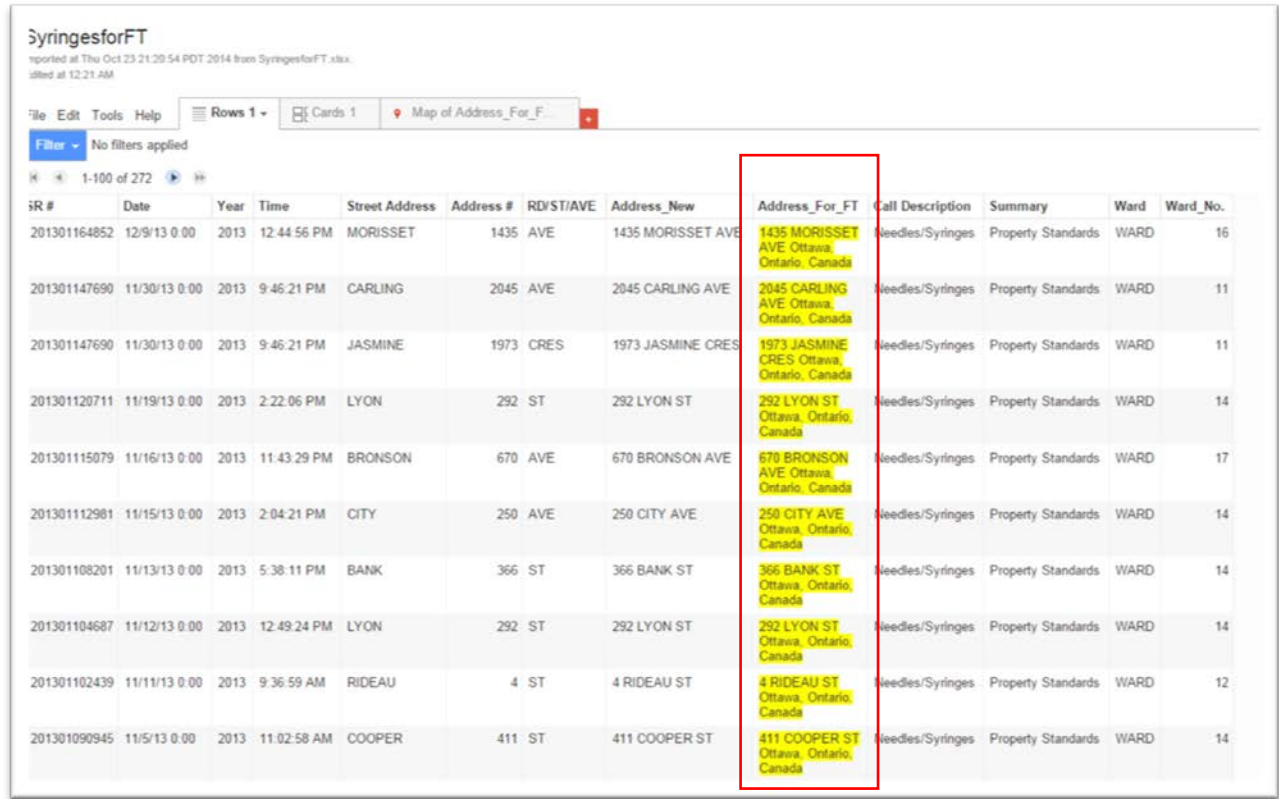

- 36) The yellow means that Fusion Tables has recognized our new address column as the one to geocode ( a process discussed in our textbook's mapping section on page 206 and 207 ).
- 37) If it didn't, you'd have to manually change the data type for this column from "text" to "location" by going to the "Edit" from the menu above, and then to the "Change columns" option.
- 38) Fortunately, we don't have to do this. To see what this table looks like on a map, select the "Map of Address" tab at the top right.

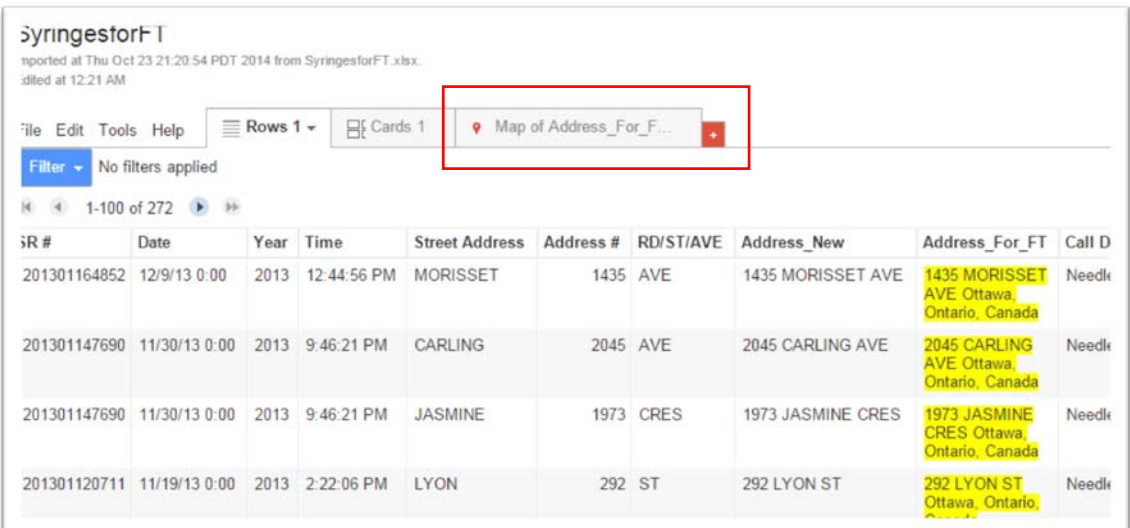

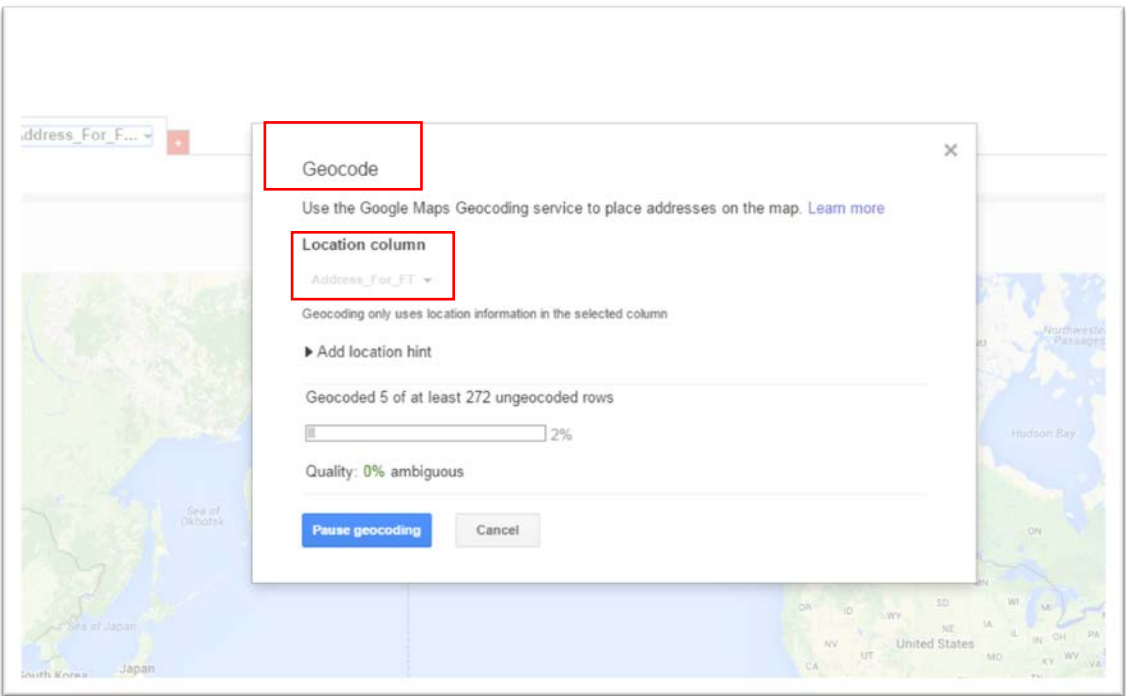

39) The geocoding could take a minute or two. So be patient. The larger the data set, the more time it takes, one of the reasons we filtered our data for the period of 2012 and the first nine months of 2013.

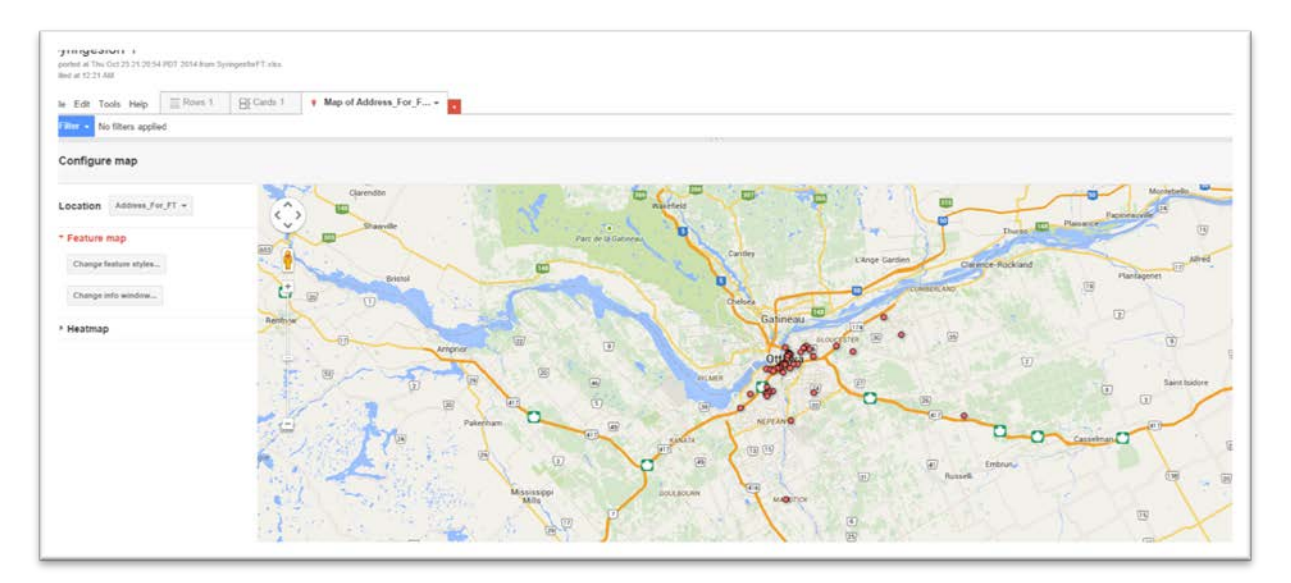

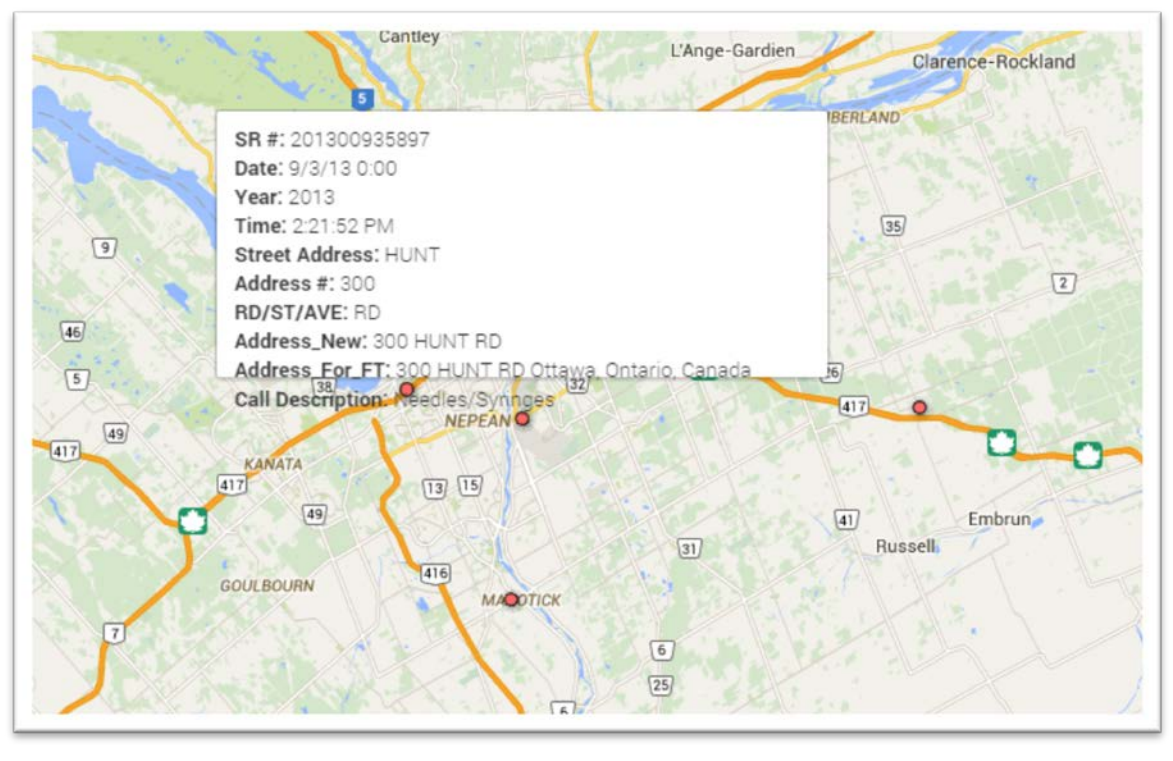

40) You can follow the steps from the previous mapping tutorial to clean up your pop-up box.

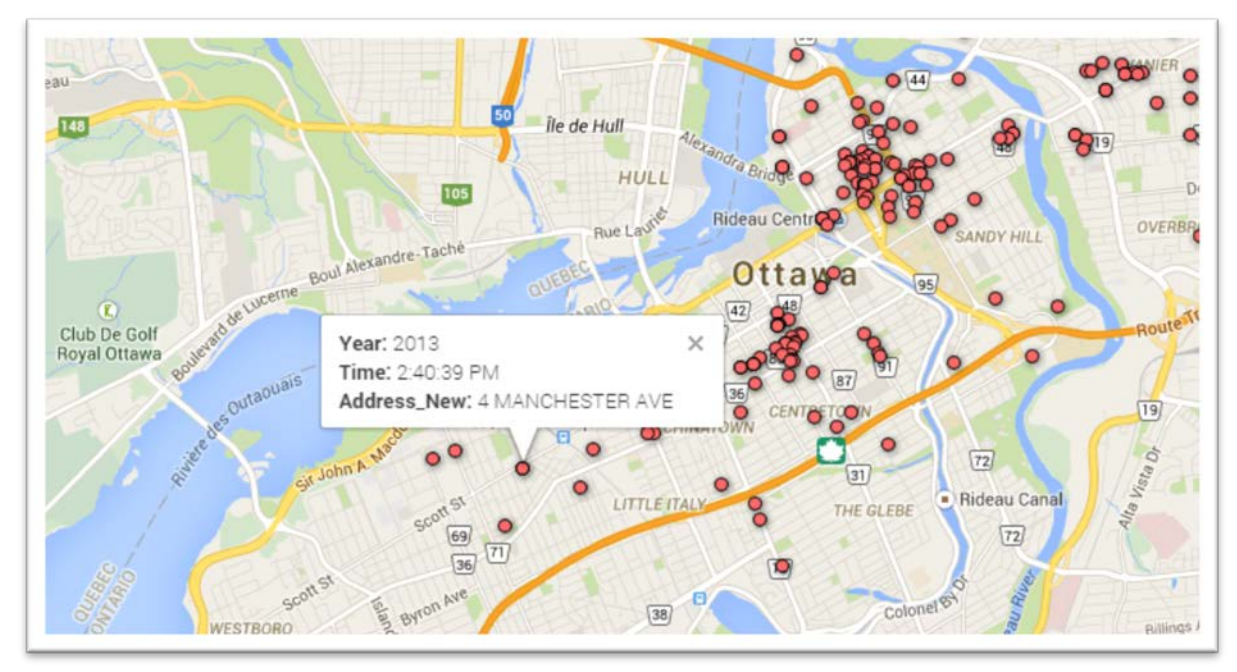

- 41) Once you're happy with the result, share it and get the embed code for your blog post.
- 42) Let's give ourselves the ability to allow people to search this map by selecting the ward number. To do this, we'll dip into another tutorial (from another course) on mapping Toronto parking-infraction data. Steps explaining how to use the wizard, begins on the [tutorial's](http://www.davidmckie.com/Tutorial%20for%20creating%20a%20ward%20KML%20file%20and%20combining%20it%20with%20parking%20data.pdf) page 16.
- 43) To learn how to embed the code from the Fusion Table Layer Wizard, consult this [tutorial.](http://www.davidmckie.com/Instructions%20for%20embedding%20from%20fusion%20tables%20layer%20wizard.pdf)
- 44) Your result should look like this screen grab, which you can also find [here.](http://www.davidmckie.com/category/visualizations/)

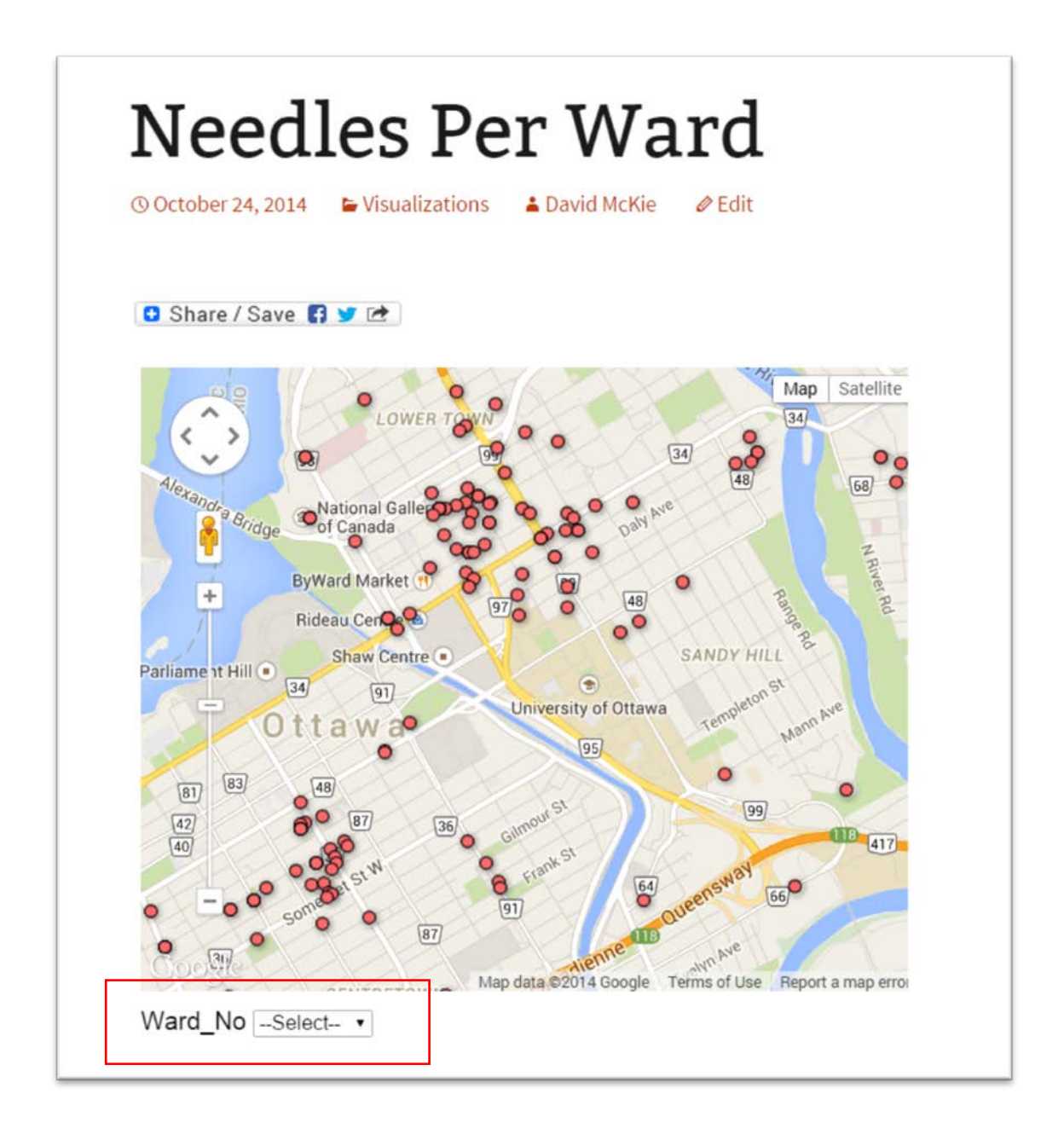

45) Now that we have a visualization that we can filter according to, let's create a heat map that will allow us to identify hot spots. 46) Return to our "workingcopy" worksheet, create a pivot table for the years 2012 and 2013, and sort the results in the "Grand Total" column in descending order to see which wards have the

highest numbers.

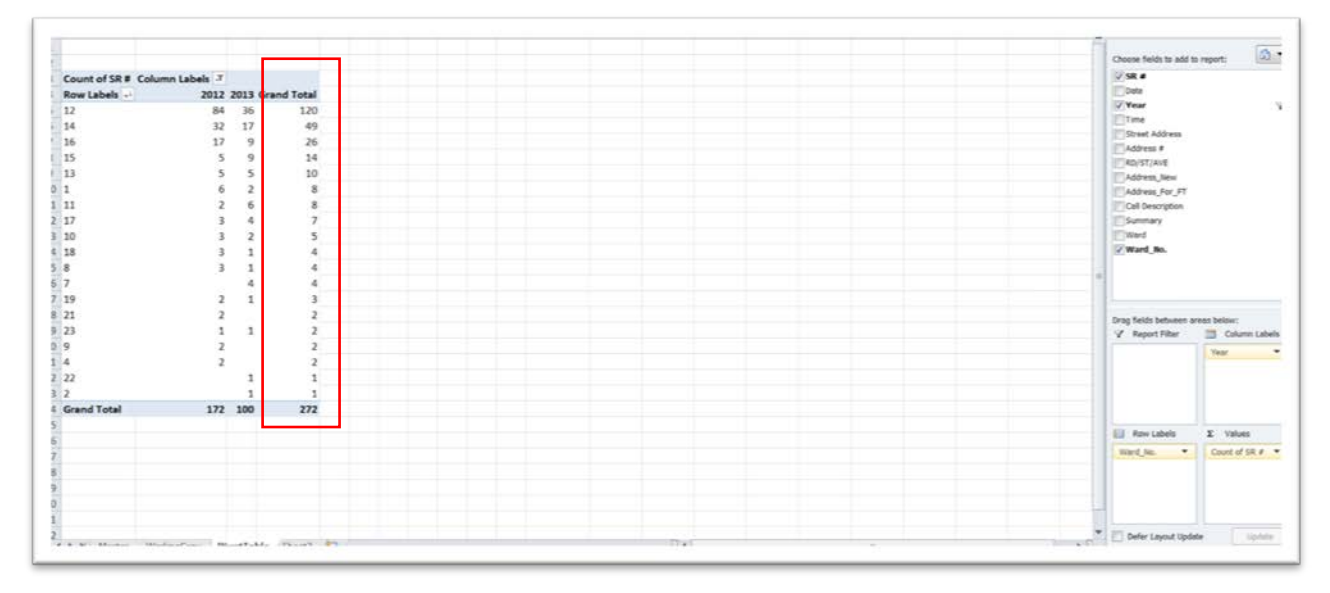

- 47) If you're happy with the result, copy the pivot table, using Excel's "paste special" to paste the table into a new worksheet.
- 48) Clean up the top by deleting the extraneous row
- 49) Rename column A, "Ward\_No. (Which you can also rename in FT) delete the "Grand Total" row at the bottom, but be sure to keep the "Grand Total" column.

50) Rename the worksheet "DiscardedSyringesforHeatMap".

| $\mathcal{A}$    | A                       | B                       | C                       | D                       |
|------------------|-------------------------|-------------------------|-------------------------|-------------------------|
| $\mathbf 1$      | Ward_No                 | 2012                    |                         | 2013 Grand_Total        |
| $\overline{c}$   | 12                      | 84                      | 36                      | 120                     |
| 3                | 14                      | 32                      | 17                      | 49                      |
| $\overline{a}$   | 16                      | 17                      | 9                       | 26                      |
| 5                | 15                      | 5                       | 9                       | 14                      |
| $\boldsymbol{6}$ | 13                      | 5                       | 5                       | 10                      |
| $\overline{7}$   | 1                       | 6                       | $\overline{\mathbf{c}}$ | 8                       |
| $\bf8$           | 11                      | $\overline{\mathbf{c}}$ | 6                       | 8                       |
| $\overline{9}$   | 17                      | 3                       | 4                       | 7                       |
| 10               | 10                      | 3                       | $\overline{a}$          | 5                       |
| 11               | 18                      | 3                       | $\mathbf{1}$            | 4                       |
| 12               | 8                       | 3                       | 1                       | 4                       |
| 13               | 7                       |                         | 4                       | 4                       |
| 14               | 19                      | $\overline{2}$          | $\mathbf{1}$            | 3                       |
| 15               | 21                      | $\overline{\mathbf{c}}$ |                         | 2                       |
| 16               | 23                      | $\mathbf{1}$            | 1                       | $\overline{\mathbf{c}}$ |
| 17               | 9                       | $\overline{2}$          |                         | $\overline{\mathbf{2}}$ |
| 18               | 4                       | $\overline{2}$          |                         | $\overline{2}$          |
| 19               | 22                      |                         | 1                       | 1                       |
| 20               | $\overline{\mathbf{c}}$ |                         | $\mathbf{1}$            | 1                       |
| 21               |                         |                         |                         |                         |

- 51) What we've done so far is to create a master Excel workbook that contains all the original files we'll use for each visualization.
- 52) Copy this worksheet, paste it into a new Excel workbook, and name it "DiscardedSyringesforHeatMap"
- 53) Name the worksheet "DiscardedSyinges", and upload it to Fusion Tables.

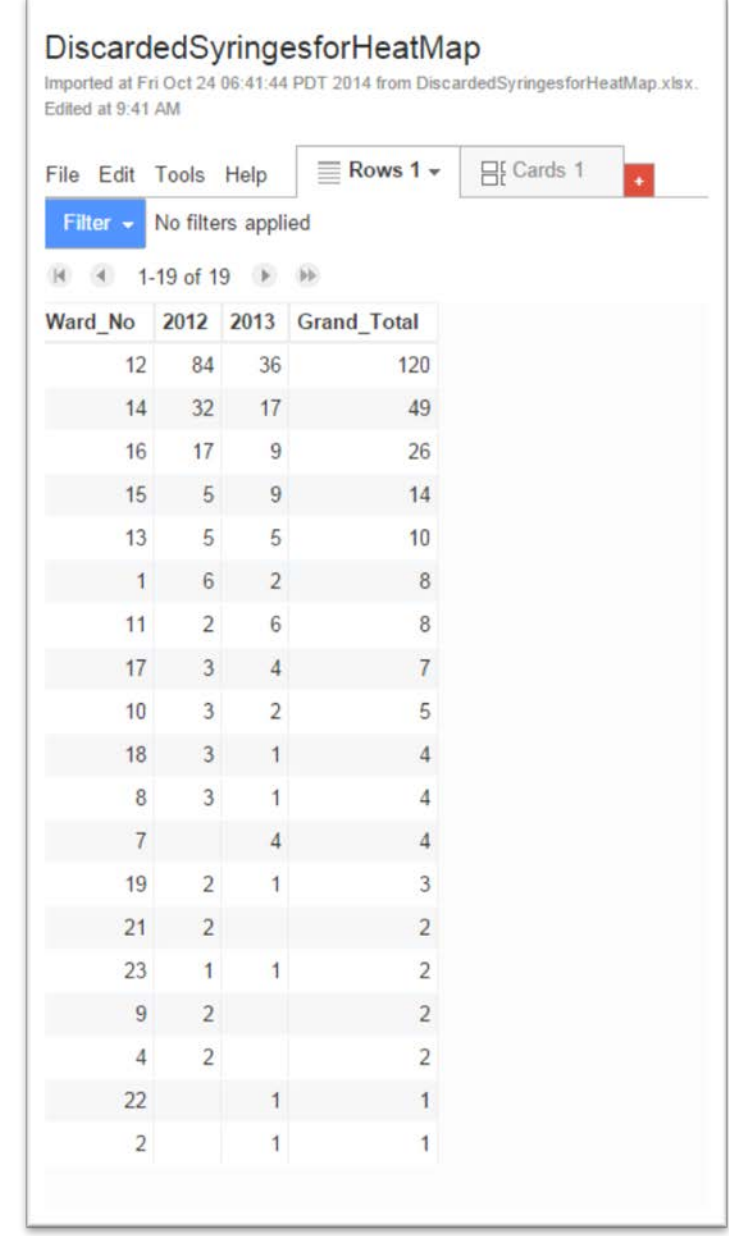

# 54)

55) You may notice that some of the ward numbers are missing. That's because not every ward contains discarded needles. It turns out wards, 3, 5, 6 and 20 contain no needles. This means that the ward numbers in the KML file we downloaded will not have any corresponding numbers, leaving blanks in our heat map. This didn't matter in the previous step, because we were only placing the needle locations on the map, irrespective of what ward they were in.

- 56) And if we were only creating a graphic ( as we will eventually do in Tableau ), this wouldn't matter much. But for a map, blank spots looks strange. To get around this problem, let's assign zero values to the four wards we've mentioned.
- 57) There are two ways to do this. You can add add rows to the table that you've uploaded.

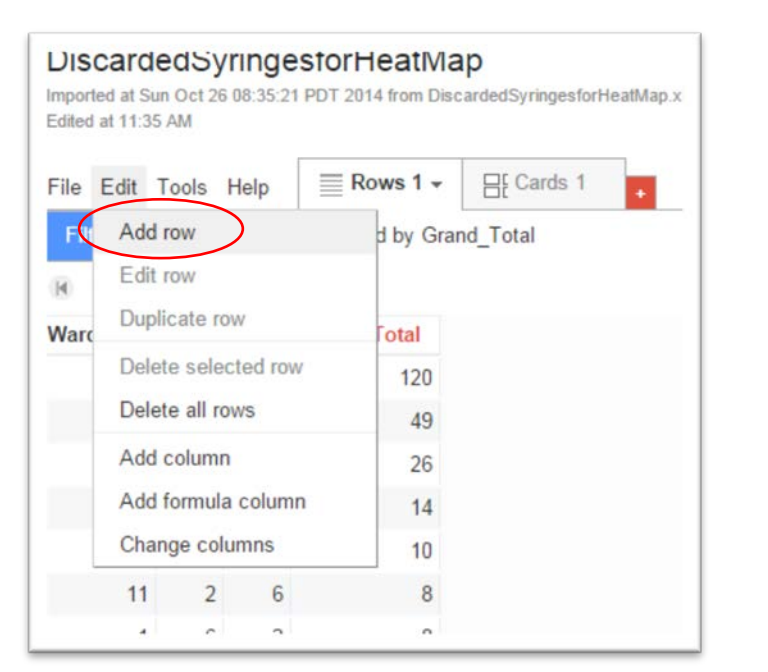

| File Edit Tools Help     |                |                | $\equiv$ Rows 1 $\star$                   | <b>H</b> Cards 1 |
|--------------------------|----------------|----------------|-------------------------------------------|------------------|
| Filter +                 |                |                | No filters applied. Sorted by Grand_Total |                  |
| $M = 1-23$ of 23 $M = M$ |                |                |                                           |                  |
| Ward No                  | 2012           | 2013           | <b>Grand_Total</b>                        |                  |
| 12                       | 84             | 36             | 120                                       |                  |
| 14                       | 32             | 17             | 49                                        |                  |
| 16                       | 17             | 9              | 26                                        |                  |
| 15                       | 5              | 9              | 14                                        |                  |
| 13                       | 5              | 5              | 10                                        |                  |
| 11                       | $\overline{2}$ | 6              | $\overline{8}$                            |                  |
| $\overline{1}$           | 6              | $\overline{c}$ | 8                                         |                  |
| 17                       | 3              | 4              | 7                                         |                  |
| 10                       | 3              | $\overline{2}$ | 5                                         |                  |
| 18                       | 3              | 1              | 4                                         |                  |
| 8                        | 3              | 1              | 4                                         |                  |
| $\overline{7}$           | 0              | 4              | 4                                         |                  |
| 19                       | $\overline{2}$ | 1              | 3                                         |                  |
| 23                       | $\mathbf{1}$   | 1              | $\overline{2}$                            |                  |
| 21                       | $\overline{2}$ | 0              | $\overline{2}$                            |                  |
| 9                        | $\overline{c}$ | $\bf{0}$       | $\overline{a}$                            |                  |
| 4                        | $\overline{c}$ | 0              | $\overline{2}$                            |                  |
| 22                       | $\overline{0}$ | $\mathbf{1}$   | $\mathbf{1}$                              |                  |
| $\overline{2}$           | $\overline{0}$ | 1              | $\mathbf{1}$                              |                  |
| 20                       | 0              | 0              | 0                                         |                  |
| 6                        | 0              | 0              | $\overline{0}$                            |                  |
| 5                        | $\bf{0}$       | 0              | 0                                         |                  |
| 3                        | $\overline{0}$ | $\overline{0}$ | $\overline{0}$                            |                  |

58) Or, you can do the same in your original Excel file, which you'd have to upload again.

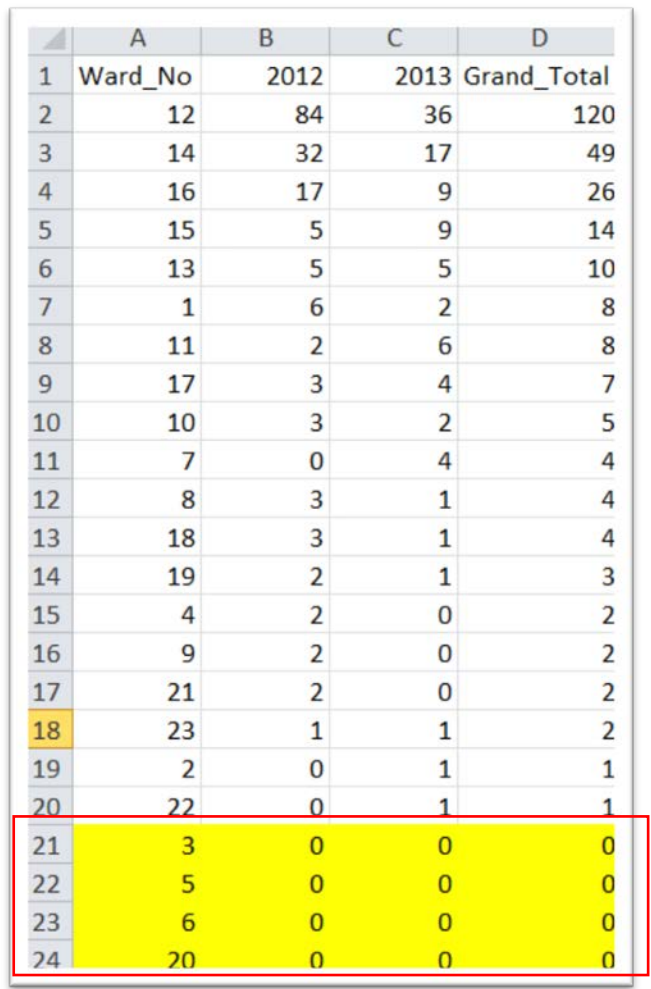

# 59)

Either method is fine.

61) Now use the steps we learned in the Mapping Ottawa Crime [Rate Tutorial](http://davidmckie.com/Mapping%20Ottawa%20Crime%20Rate%20Tutorial.pdf) to merge this discarded syringe table with the Ottawa Wards **KML file** which is already on your Google Drive. If you

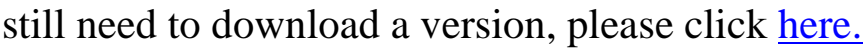

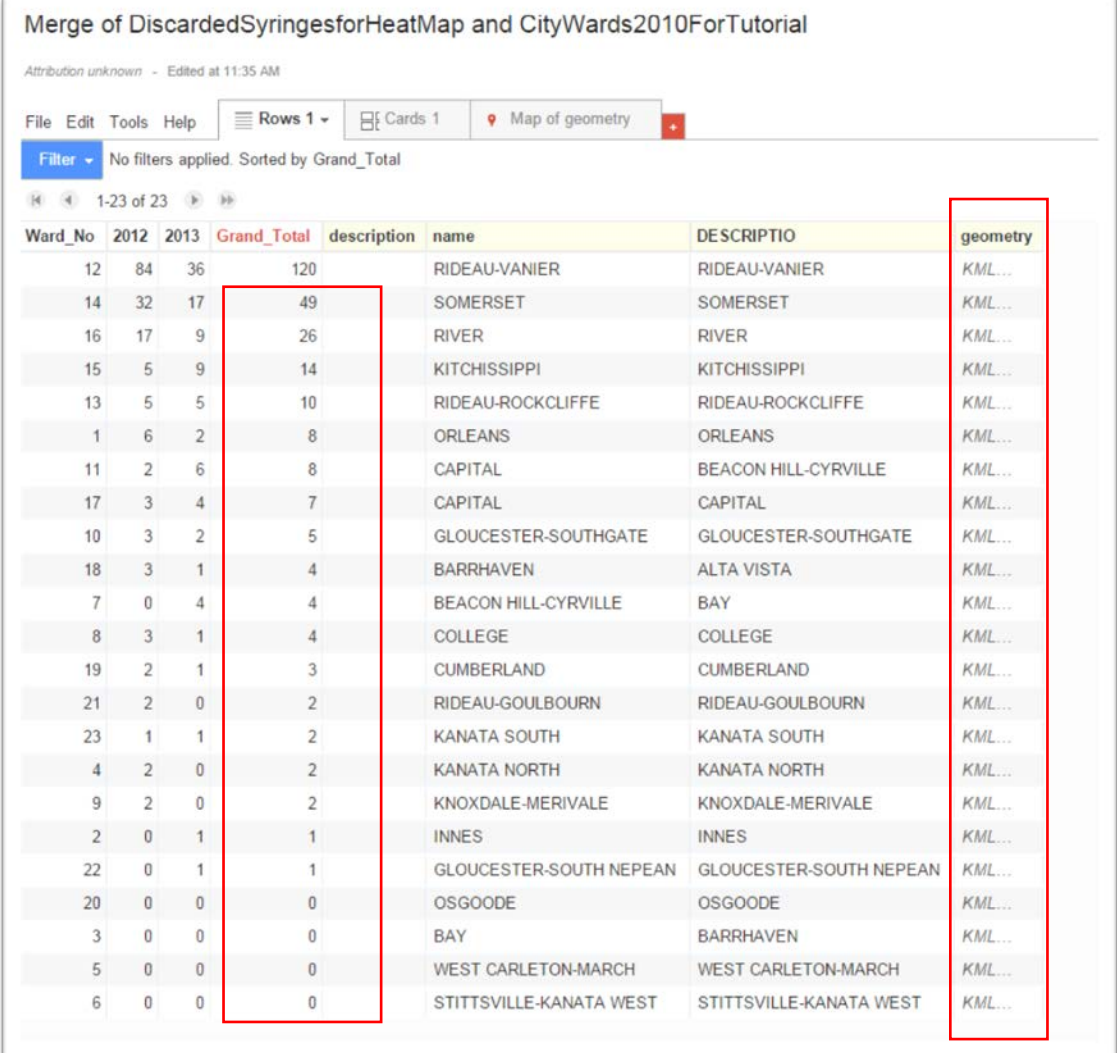

62) Select the "Map of geometry" tab to see the result.

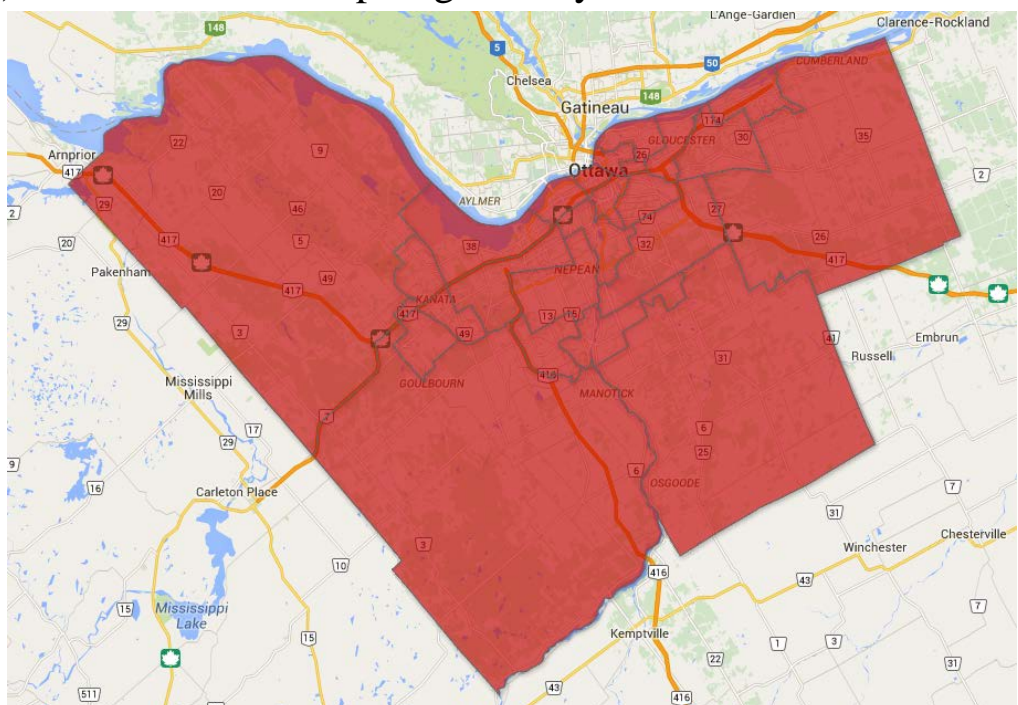

- 63) It's all the same colour. As we learned in the previous [Mapping Crime Rate Tutorial,](http://davidmckie.com/Mapping%20Ottawa%20Crime%20Rate%20Tutorial.pdf) we have to assign colours to each set of values.
- 64) It's best to do this, by sorting the row containing the values we care most about – Grand\_Total – in descending order from 120 to 0.
- 65) Let's make the zeros the category one, the lowest ranking; one-to-five, the second; five-to-10, the third, 14, the fourth; 26, the fifth, 49, the sixth; and120, the seventh.
- 66) It's best to use one colour ramp for each category, except for the hot spot, 120, which we will assign the colour black. In order to ensure the map is as vibrant as it can be, increase each colour's

"opacity" to 100%.

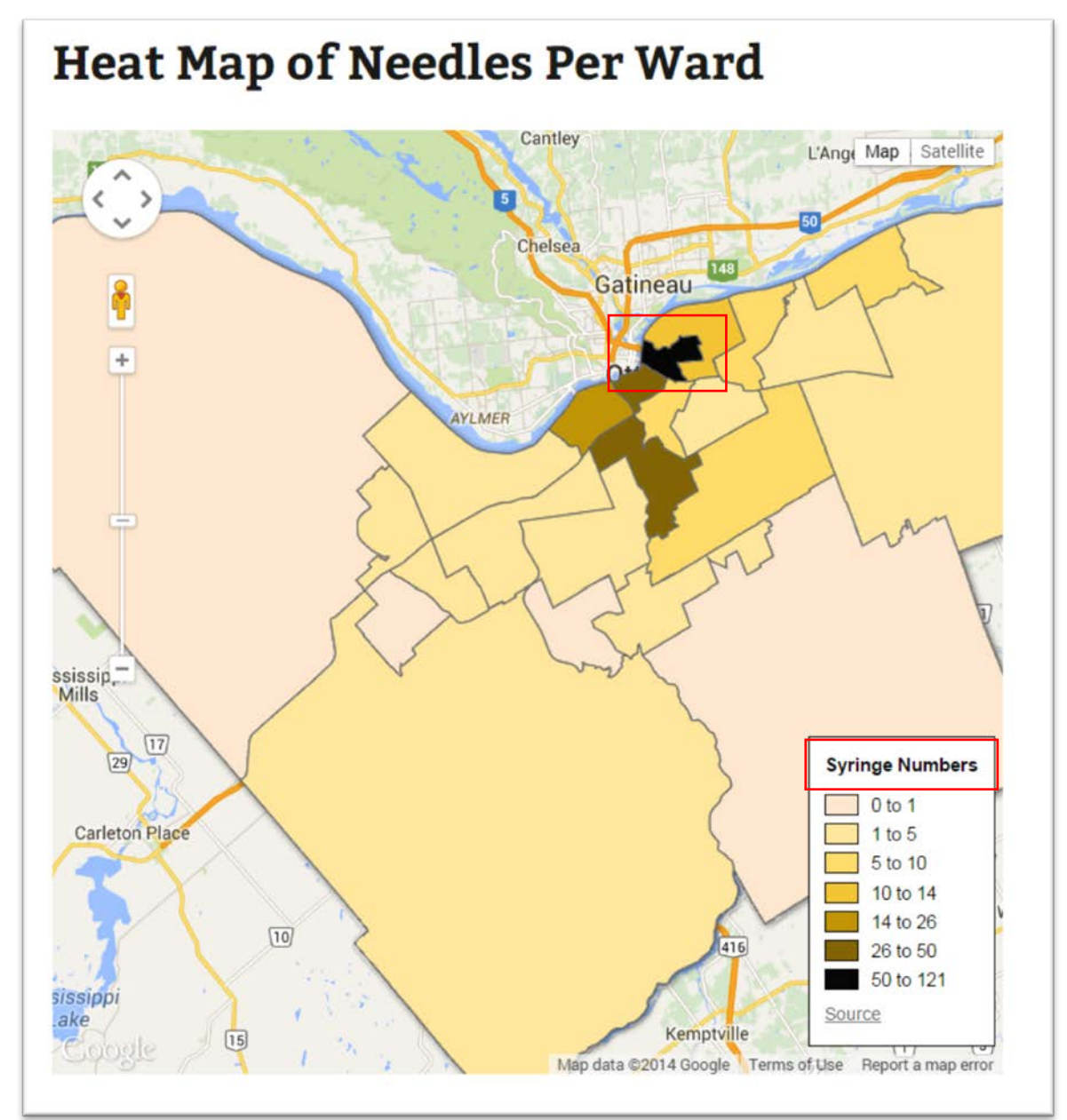

- 67) You can see that our zeros are the lightest colours. Had we not assigned zeros to those wards with no discarded syringes, Google would have left us with blank spaces.
- 68) The hot spot, Rideau-Vanier, is in black.
- 69) You'll also notice that we've given the legend an appropriate title so people understand that they're seeing.
- 70) So far in this tutorial, Fusion Tables has given us two ways of visualizing data on a map with the help of a KML file of Ottawa ward boundaries. Although Fusion Tables is excellent for mapping trends, it can also create tables. However, we will use another tool to accomplish this task, one that creates interactive tables and maps, allowing the audience additional ways to interact with your data.
- 71) You'll find that tutorial by clicking [here.](http://www.davidmckie.com/Using%20Tableau%20to%20map%20discarded%20syringe%20data.pdf)
- 72) And for look at the visualizations on one page, click [here.](http://www.davidmckie.com/needles-per-ward/)